# 大分銀行 ビジネスダイレクト 外為Webサービス

## 操作マニュアル

Ξ

Ξ

### **仕向送金**

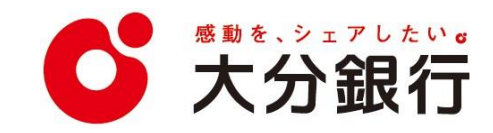

# 4. 仕向送金

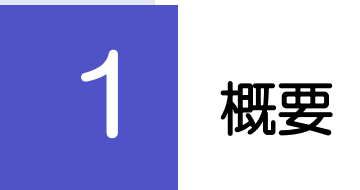

海外への送金依頼やご依頼内容・取引状況の照会などを行うことができます。

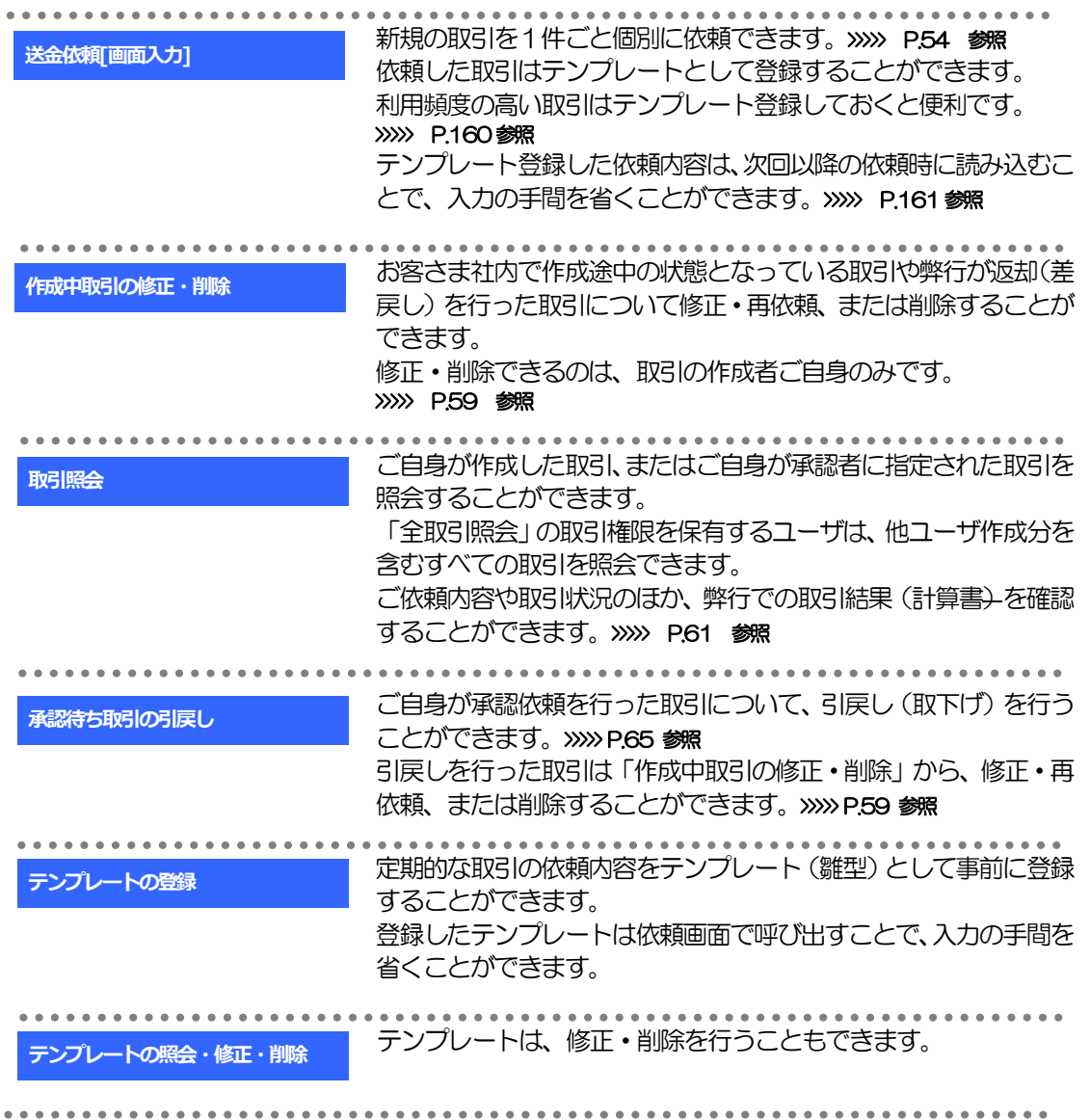

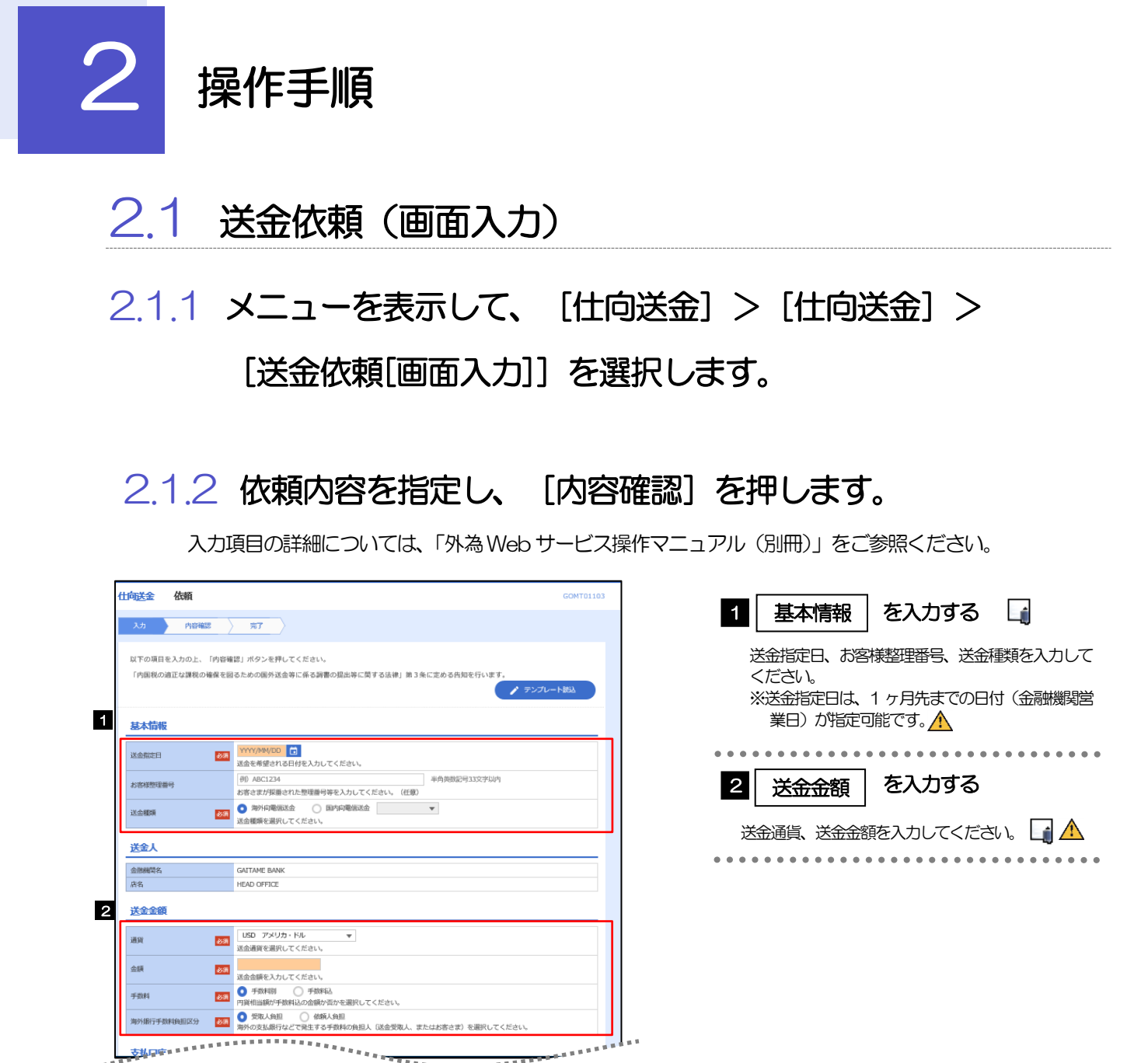

.<br>1940 - P. W. W. W. W.

**医精神病的心脏病的 医心脏病 医血管性炎**<br>第四季节病病 医胃病病病病病病病病

送金指定日に日本の休日を指定することはできません。

注意

LEEEEEEEEEEEE<br>Leeeeee<br>Leeeee

つづく

 $\cdots \cdots$ 

.<br>Alfabeto indus

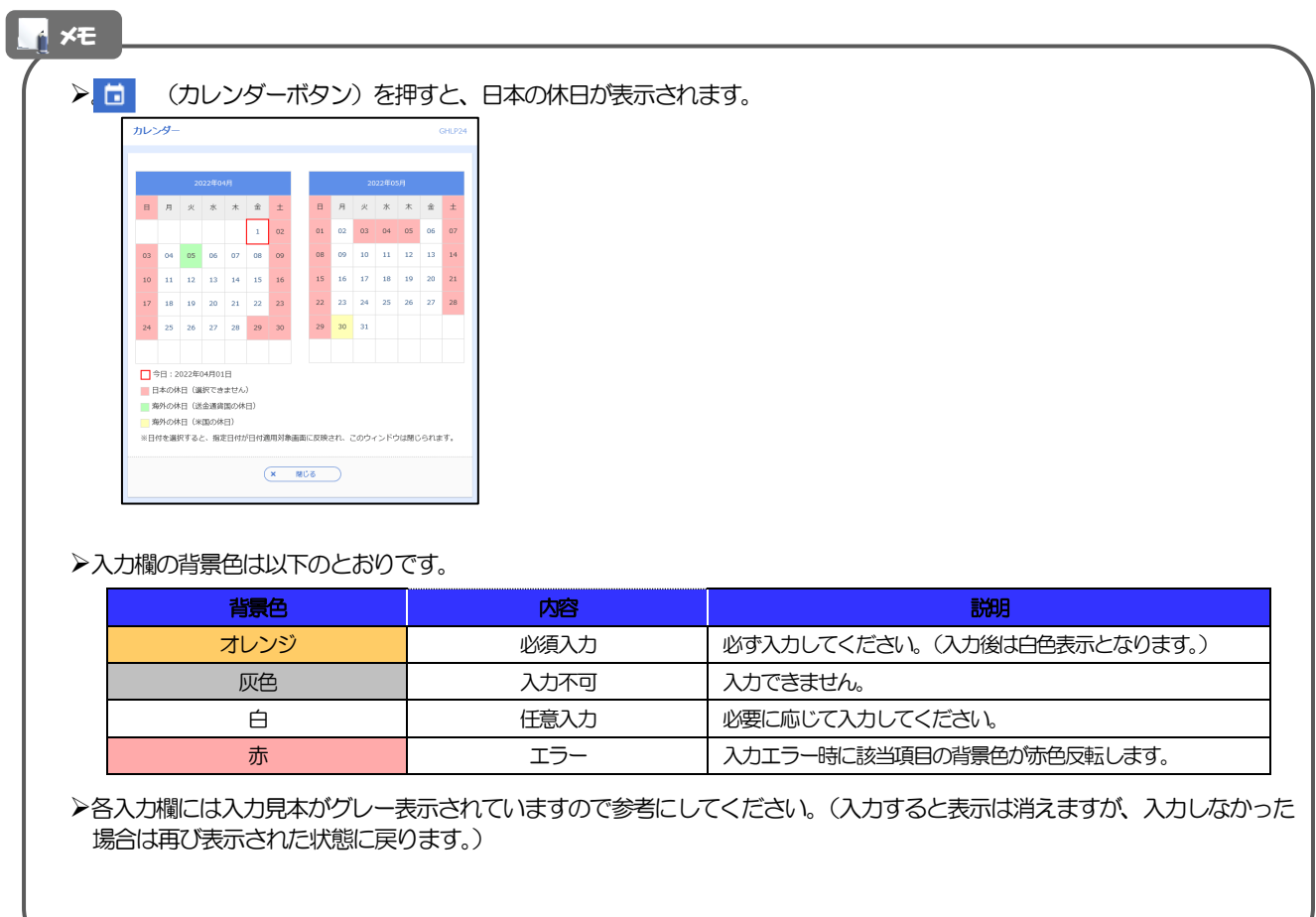

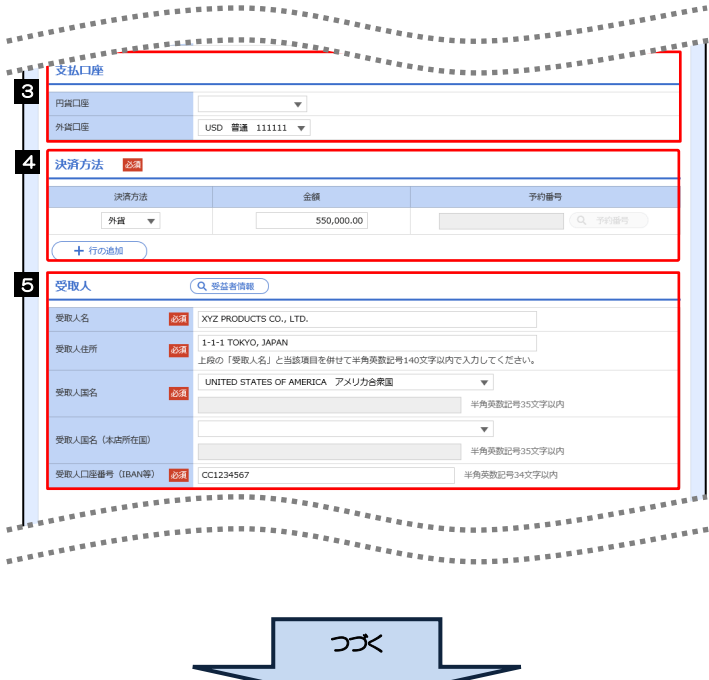

 $\overline{\phantom{0}}$ 

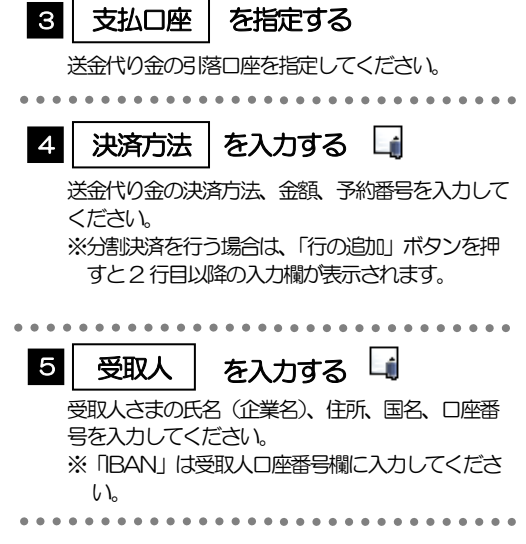

- 分割決済を行う場合は、金額欄の合計が送金金額と同額になるよう入力してください。(入力欄は先頭行から順に詰めて 入力してください。)
- >BAN コード (International Bank Account Number) とは、金融機関、所在国、支店、口座番号を一意に特定するた めの国際標準です。

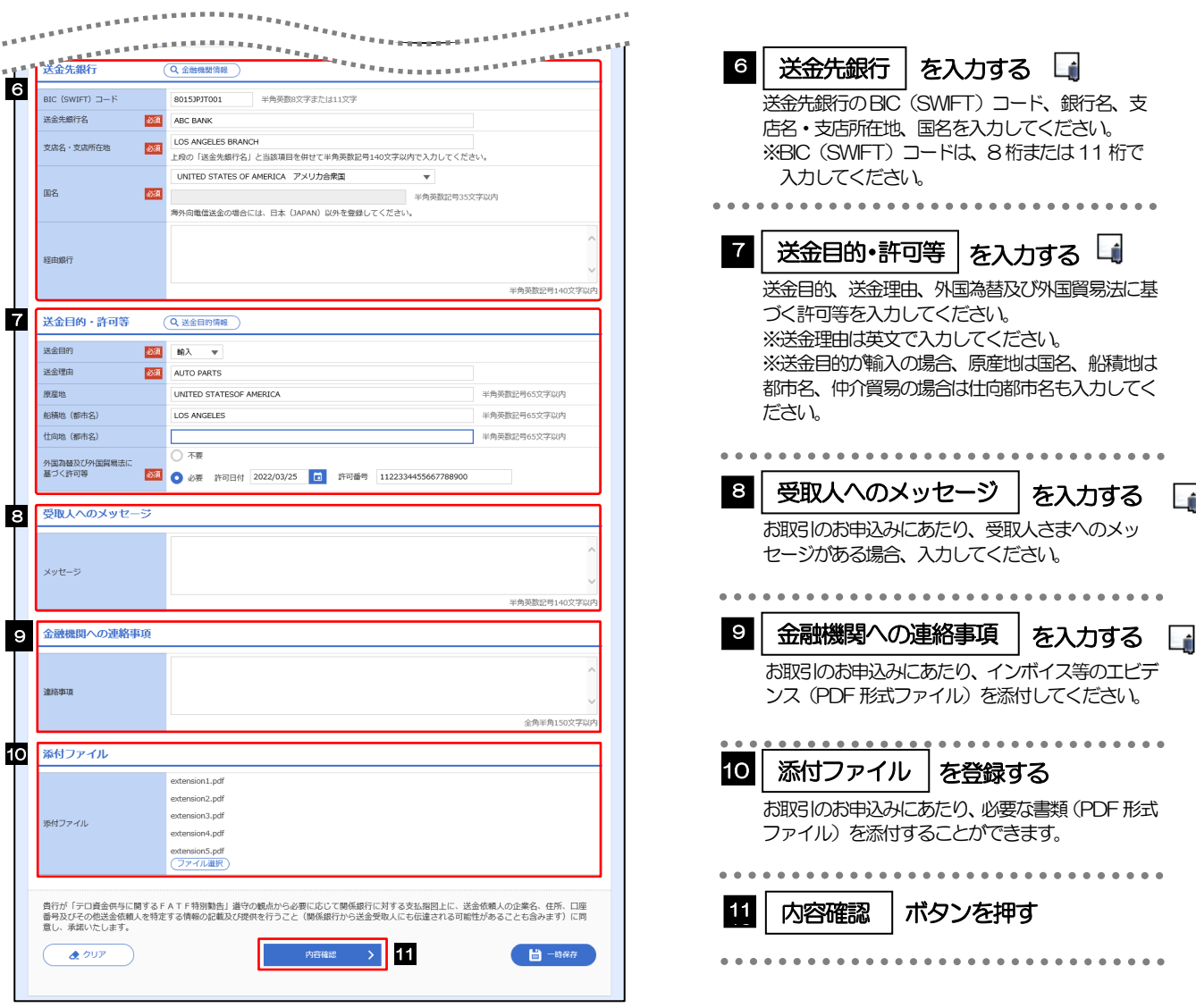

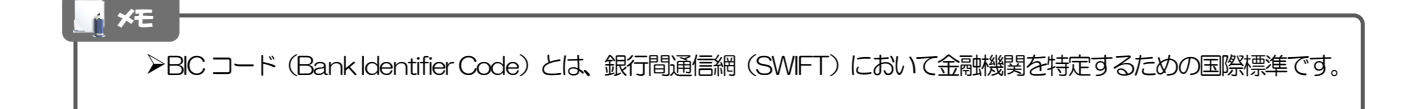

4. 仕向送金 2.操作手順

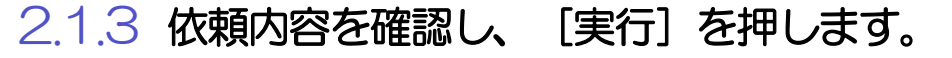

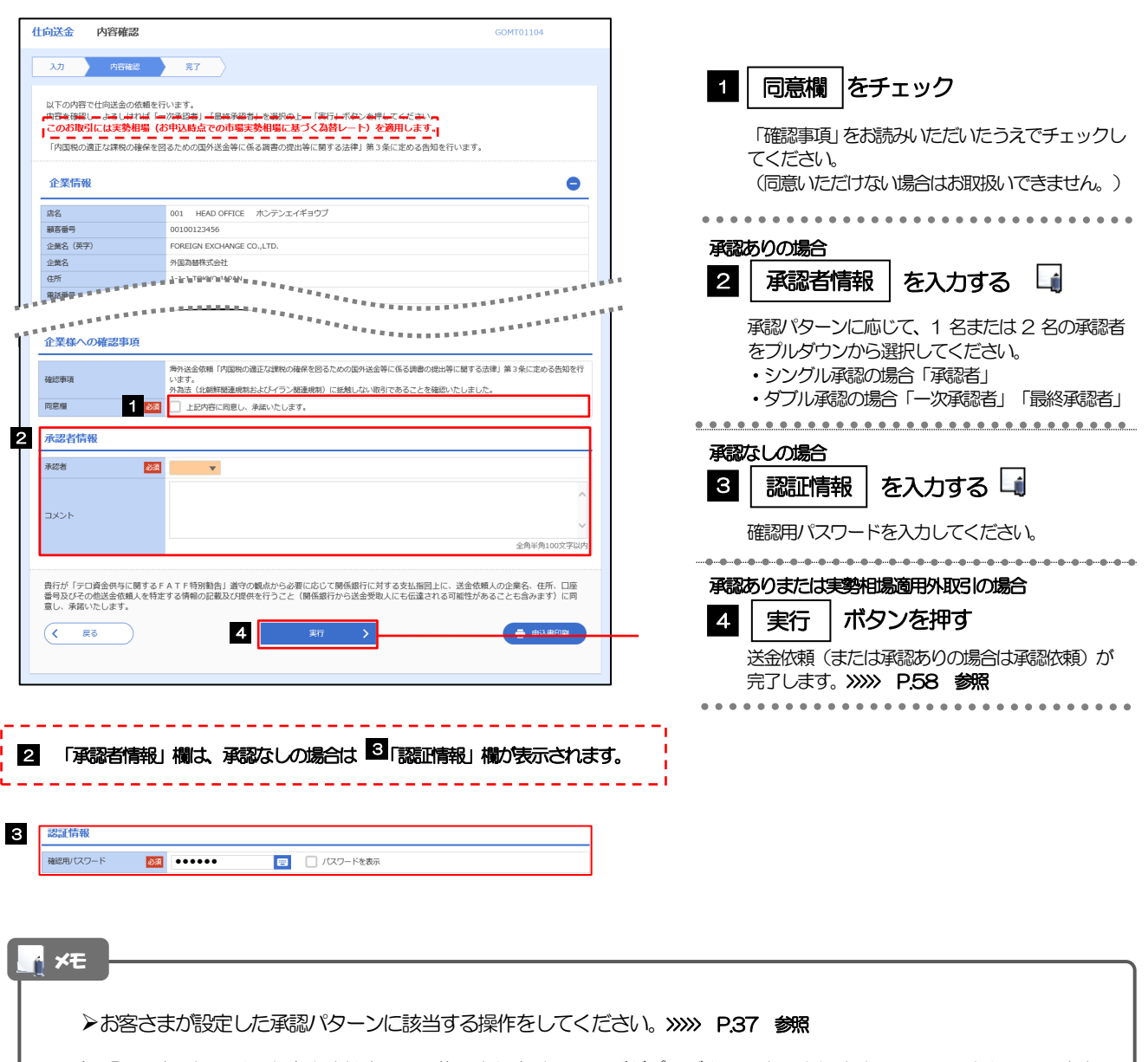

- 「承認者」欄には、お客さま社内で承認権限を保有するユーザがプルダウンで表示されますので、この中から承認者を選 択してください。
- ダブル承認の場合、「一次承認者」と「最終承認者」に、同一の承認者は選択できません。

### 2.1.4 取引が実行されました。(送金依頼(画面入力)の完了)

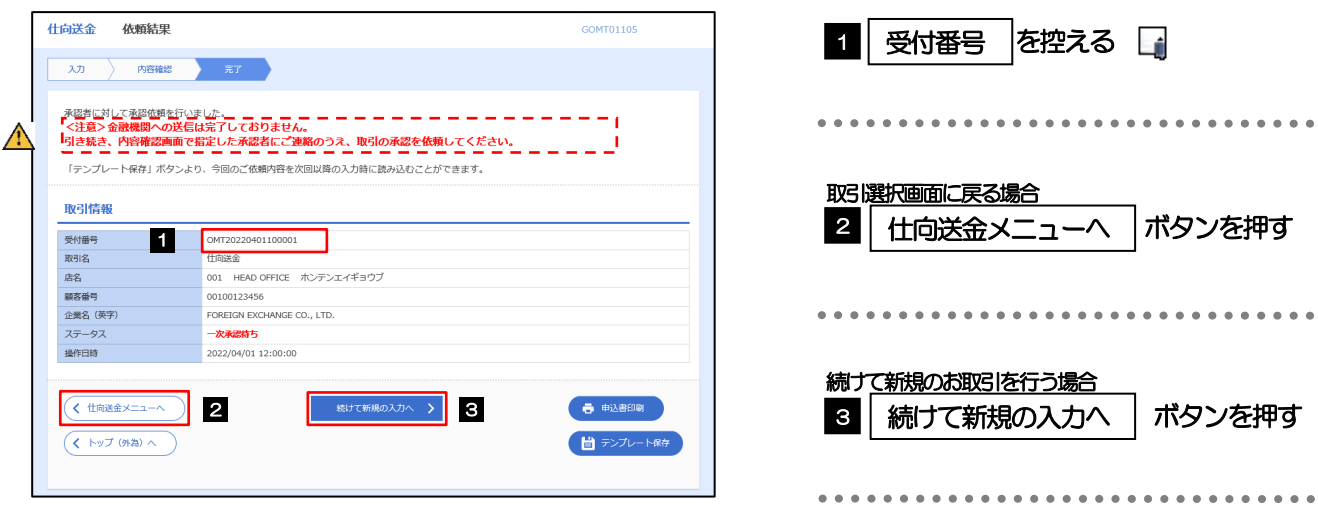

#### 注意

- このメッセージが表示された場合、該当のお取引はお客さま社内で承認待ちの状態となっており、弊行へのお申込はま だ完了しておりません。引き続き承認者にご連絡のうえ、承認操作(>>>>> P.103 参照)を依頼してください。 (お客さまの承認パターンがシングル承認、またはダブル承認の場合、承認者による承認操作が必要となります。)
- ▶承認なしの場合は、この操作で弊行へのお申込みが完了します。(メッセージも表示されません。)

- 外為Web サービスでは、各種操作を行う際、受付番号を利用します。
- **≻依頼内容を修正する場合は「引戻し可能取引一覧」より引戻し(取下げ)のうえ、修正してください。>>>>> P.65 参照**

# 2.2 作成中取引の修正・削除

# 2.2.1 メニューを表示して、[仕向送金] > [仕向送金] > [作成中取引の修正・削除]を選択します。

### 2.2.2 作成中取引の一覧が表示されます。

![](_page_8_Picture_96.jpeg)

メモ

ご自身が作成した以下ステータスの取引について、修正・削除が可能です。

![](_page_8_Picture_97.jpeg)

「外為トップ」画面「作成中のお取引」から直接遷移することも可能です。

# 2.2.3 表示された内容を確認し [修正] または [削除] を

押します。

![](_page_9_Picture_129.jpeg)

2.2.4 取引を削除する場合、[実行]を押します。

![](_page_9_Picture_130.jpeg)

## 2.2.5 取引が削除されました。

![](_page_9_Picture_131.jpeg)

![](_page_9_Picture_132.jpeg)

# 2.3 取引照会

# 2.3.1 メニューを表示して、[仕向送金] > [仕向送金] > [取引照会]を選択します。

2.3.2 検索条件を入力して、[絞り込み]を押します。

![](_page_10_Picture_90.jpeg)

- ▶送金指定日が、1 年前までの取引が照会できます。
- ▶最大1,000 件までの取引が一覧表示されます。
- 「全取引照会」の取引権限を保有するユーザは、他ユーザ作成分を含むすべての取引を照会できます。
- 一時保存した取引は対象外とします。 照会する場合は「作成中取引の修正·削除」から照会してください。>>>>> P.59 参照

### 2.3.3 検索結果の一覧より照会する対象を選択します。

![](_page_11_Picture_140.jpeg)

![](_page_11_Picture_141.jpeg)

メモ

▶実勢相場適用取引については、金額欄に"(実勢相場)"を表示します。

一覧に表示するステータスは以下のとおりです。

![](_page_11_Picture_142.jpeg)

## 2.3.4 ご依頼内容が画面表示されます。

![](_page_12_Picture_50.jpeg)

## 2.3.5 決済明細(計算書)が表示されます。

![](_page_13_Picture_20.jpeg)

## 2.4 承認待ち取引の引戻し

# 2.4.1 メニューを表示して、[仕向送金] > [仕向送金] > [承認待ち取引の引戻し]を選択します。

#### 2.4.2 引戻し可能取引一覧画面を表示して、[受付番号]リンク を押します。

![](_page_14_Picture_90.jpeg)

以下ステータスの取引について、引戻しが可能です。

![](_page_14_Picture_91.jpeg)

#### 2.4.3 表示された内容を確認し、[実行]を押します。 **仕向送金 引戻し内容確認** GOMT08104 **1** 実行 |ボタンを押す 内容確認 第7 以下の内容で仕向送金の引戻しを行います。<br>内容を確認し、よろしければ「実行」ボタンを押してください。 -<br>「内国税の適正な課税の確保を図るための国外送金等に係る調書の提出等に関する法律」第3条に定める告知を行います。 企業情報  $\bullet$ 盾名 001 HEAD OFFICE ホンテンエイギョウブ 顧客番号 00100123456 FOREIGN EXCHANGE CO., LTD. 企業名 (英字) 企業名 外国為替株式会社 住所  $1-1-1$  TOKYO, JAPAN 電話番号 0345678900  $\overline{(\left\langle \right| \mathbb{R}^3)}$ 1. 第1 > <mark>1</mark> 2.4.4 引戻しの完了です。 仕向送金 引戻し結果 GOMT08105  $\frac{1}{2}$

![](_page_15_Picture_137.jpeg)

外為WEBサービスの操作・ご利用方法などに関するお問い合わせは

![](_page_16_Picture_1.jpeg)

![](_page_16_Picture_2.jpeg)

2022 年10 月現在